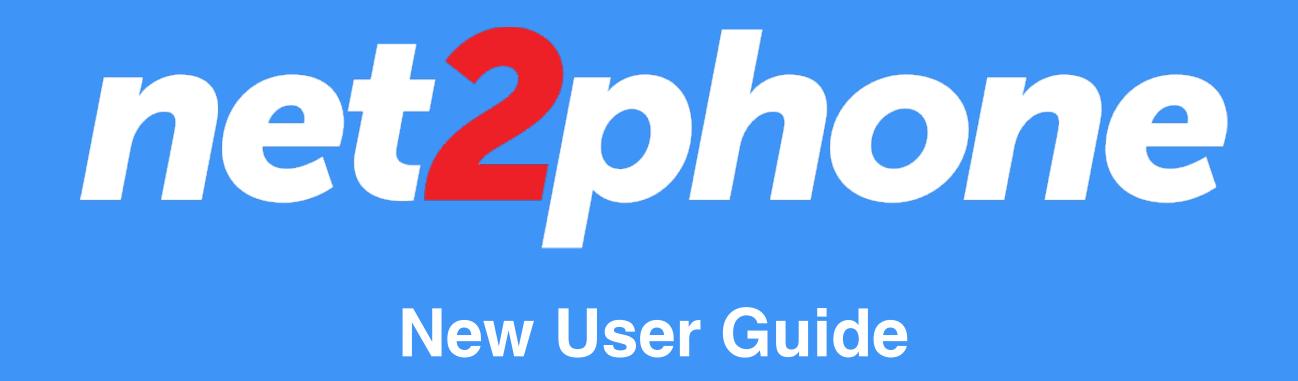

# LOGGING INTO NET2PHONE

- Go to <u>app.net2phone.com</u> and enter your email add password.
- If you don't have your password or have forgotten it, Forgot Password link
  - In the following prompt, Enter your email
  - Click the "Send A Link" button
  - Once you receive the email, you'll be able to s password and log in.

Tip: if you don't see the email in your inbox, check you folders.

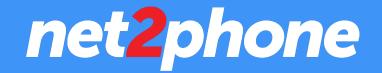

| dress and   | net2phone                                                  |  |  |
|-------------|------------------------------------------------------------|--|--|
| , click the | Welcome.<br>Let's get you logged in so we can get to work! |  |  |
|             | Email<br>eg. tony.stark@gmail.com                          |  |  |
|             | Password                                                   |  |  |
| set a new   | LOGIN Forgot Password?                                     |  |  |
| ur spam     |                                                            |  |  |

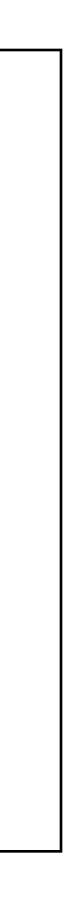

# HOW TO SET UP YOUR VOICEMAIL

### Here's how to set up your voicemail with net2phone:

- From your online dashboard, click on your profile avatar on the top righthand corner of the screen. (if you haven't uploaded a photo yet, this will be your initials)
- Click Profile
- Click on the Voicemail tab on the right side of the window
- Listen to your current greeting at the top of the page by clicking the Play button.
- Below that, you'll find different options on recording your voicemail.
- Alternatively you can access voicemail from your phone. To do so dial \*95, enter your password, (if you haven't set a new password the default password is "1000").
- Press option 4 for mailbox options and then 1 for greeting options.

Pro Tip: You can upload a saved audio file as your voicemail! We support mp3, m4a, and wav file types.

### net2phone

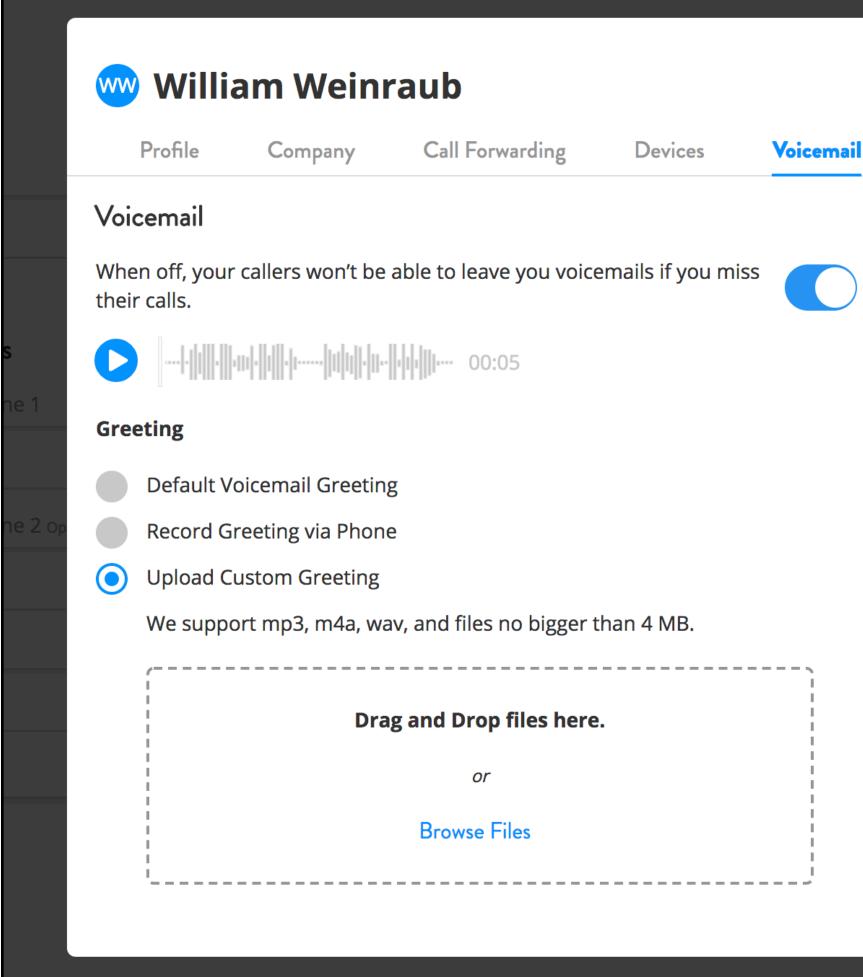

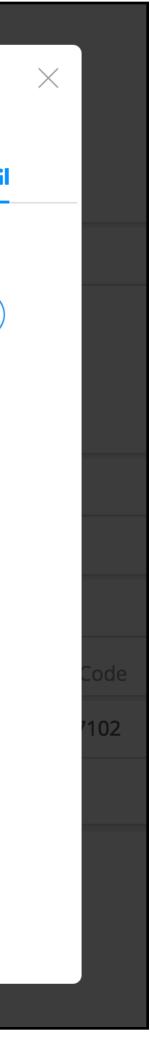

# HOW TO LISTEN TO YOUR VOICEMAIL

#### Checking your voicemail with net2phone is easy.

- •From your online dashboard, look for the Voicemail icon on the top right of your screen.
- •When you have a new voicemail, you'll see a notification badge count on top of the icon.
- After clicking, you'll see all new voicemails within the dropdown.
- To see all your voicemails, and not just the new ones, click on the View All Voicemails link.
- Click the play button to listen to your voicemail.
- Alternatively you can access voicemail from your phone. To do so dial \*95, enter your password, (if you haven't set a new password the default password) is "1000").
- Then press 1 to listen to your voicemails.

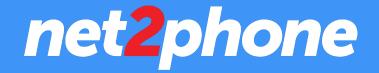

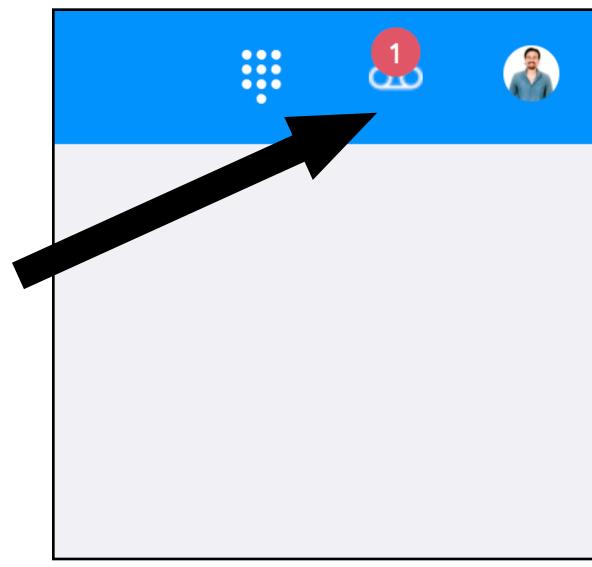

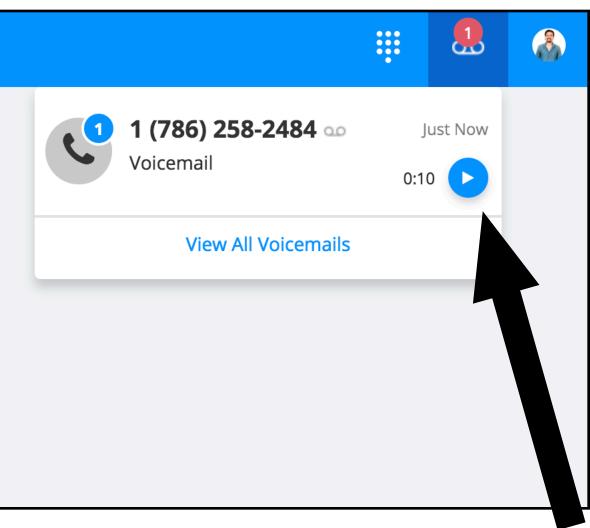

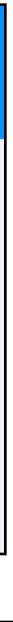

# HOW TO SETUP YOUR CALL FORWARDING

- •From your online dashboard, click on your profile avatar on the top righthand corner of the screen. (if you haven't uploaded a photo yet, this will be your initials)
- Click "Profile"
- •Go to the "Call Forwarding" tab
- •Select your Call Forwarding Option preference from the first dropdown menu and then select your Phone Rings option
- •Hit the "Add Forwarding Numbers" link, and then add the numbers you wish the calls to forward to.
- Select any additional options and then close out to save your preferences.

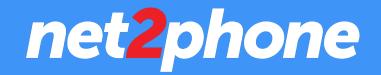

|  | ÷              | 90 | 3 |
|--|----------------|----|---|
|  | Profile        |    |   |
|  | Help & Support |    |   |
|  | Sign Out       |    |   |
|  |                |    |   |

#### 👐 William Weinraub Devices Voicema **Call Forwarding Options Ring Both** Ring your Devices & Forwarding Numbers at the same time Phone Rings Ring your phone numbers Individually or all at the same time. Individually Forwarding Numbers No Forwarding Number Added Add Forwarding Numbe Incoming Call ID Caller ID will show your Unite number rather than the caller number

#### Call Accept

Informs you that it's a N2P call and provides Accept/Deny Call capabilities.

Record the Caller's Name

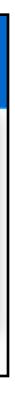

| $\times$ |      |
|----------|------|
|          |      |
|          |      |
|          |      |
|          |      |
|          |      |
|          |      |
|          |      |
|          |      |
|          |      |
|          |      |
|          |      |
|          |      |
| -        |      |
|          |      |
|          |      |
|          |      |
|          |      |
|          |      |
|          |      |
|          |      |
|          | Code |
|          | /102 |
|          | '102 |
|          |      |
|          |      |
|          |      |
|          |      |
|          |      |
|          |      |
|          |      |
|          |      |
|          |      |
|          |      |
|          |      |

# MANAGING YOUR MESSAGES

### Here's a simple guide on how to manage your messages with net2phone:

- New messages will be found in either one of two places: your Mine inbox and your Waiting inbox.
  - Your Mine inbox represents messages that were sent directly to your number, or conversations in which you've already claimed before.
  - Your Waiting inbox represents messages that were sent to a Department, or ones that come in via another messaging channel such as your website widget or Facebook Messenger.
- •New messages will be showcased with red notification badges that correspond to the amount of messages that need your attention.

(Continued on the next page...)

### net2phone

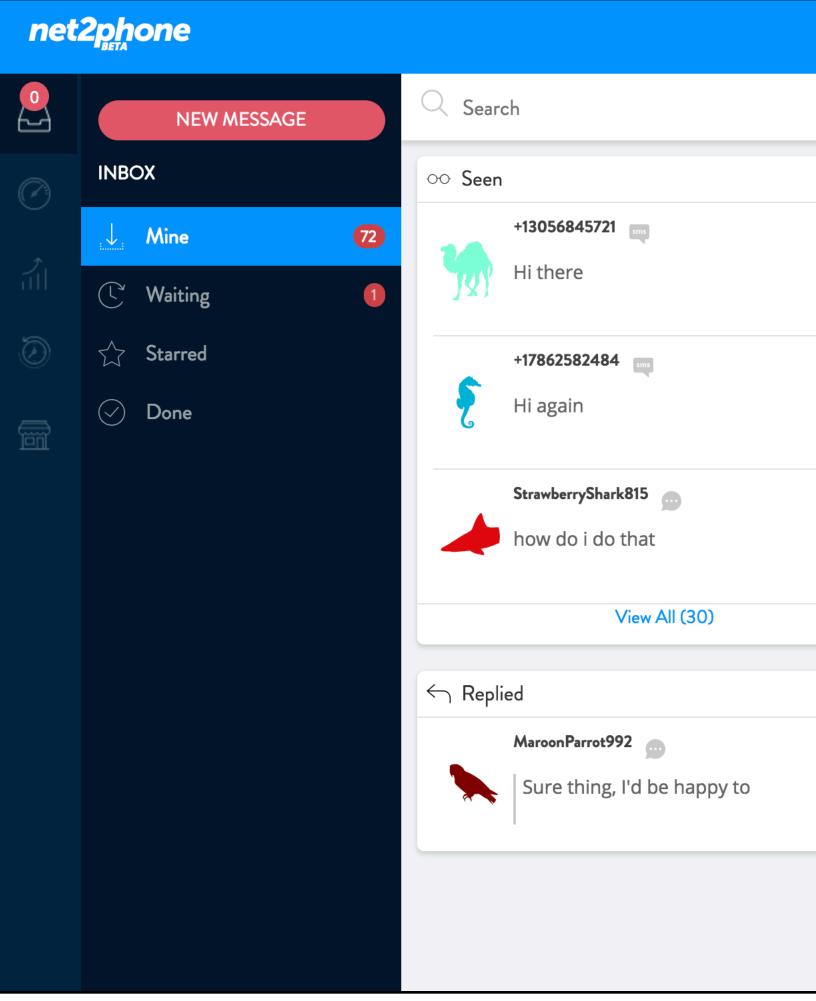

| 30      |  |
|---------|--|
| 9m ago  |  |
| 11m ago |  |
| Feb 26  |  |
|         |  |
| 1       |  |
| Jul 26  |  |
|         |  |

# MANAGING YOUR MESSAGES (cont.)

### Claiming a new message from the Waiting section is easy.

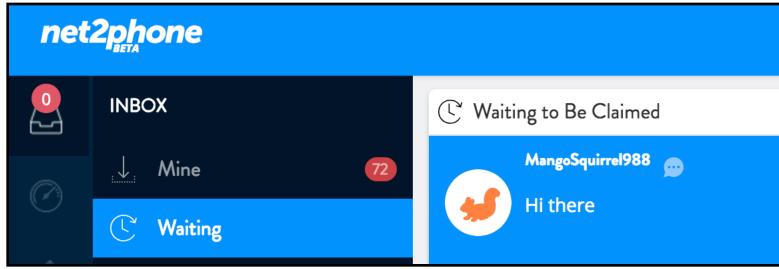

• Then, click the "Claim" button at the bottom of the thread.

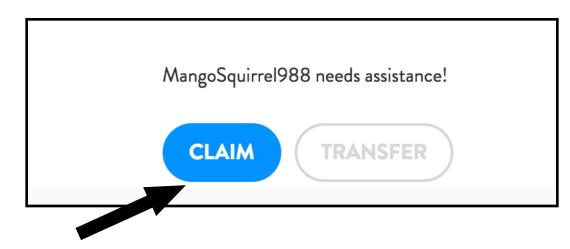

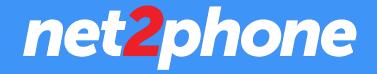

• To do so, simply go to your Waiting tab and click on the corresponding message in which you'd like to claim.

| 5      |                    | 4m ago |
|--------|--------------------|--------|
| 3m ago | Hi there<br>4m ago |        |

• Now, the corresponding conversation will be moved to your "Mine" inbox where you can fully manage the chat.

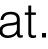

## SENDING A NEW MESSAGE

 While on the Messaging tab, simply click on the red "New" Message" button at the top left of your screen.

•This will pull up the New Message prompt (see image).

- •Here, you choose who you want to send the message to and from which number you want the message to come from.
- •You can also add photos and emojis as needed via the icons at the bottom left.
- When you've finished composing your message, simply click the "SEND" button.

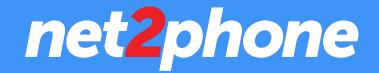

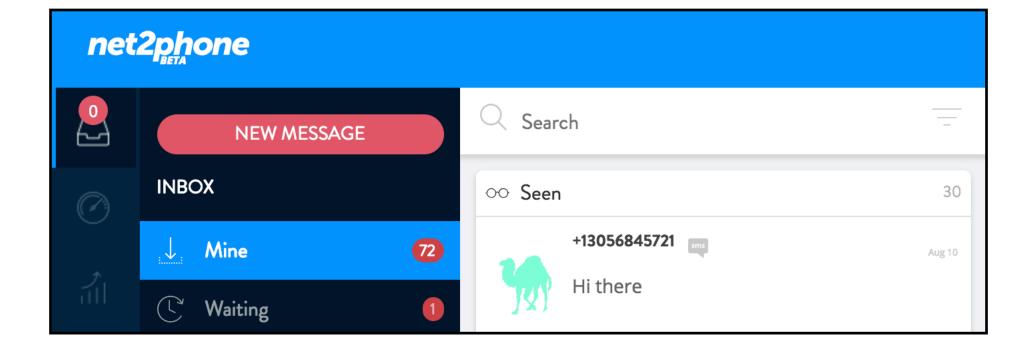

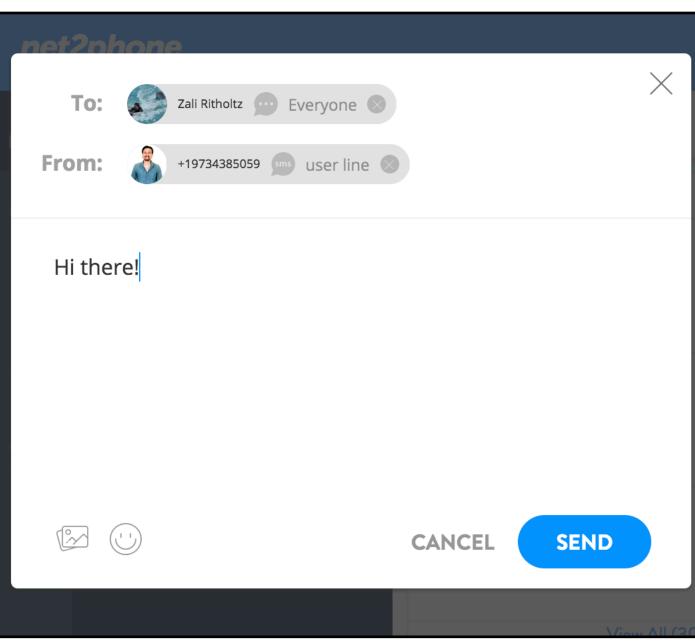

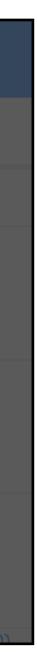

# **MAKING CALLS**

### To make a call:

- Click on the Keypad icon located at the top of your screen.
- •From here, you can either:
- •Enter a phone number directly with your keyboard
- •Enter a phone number by clicking on the keys
- •Entering the name of a previous contact
- Once you have a name or number in the top field, click the green call **button** to initiate the call.

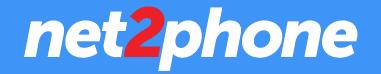

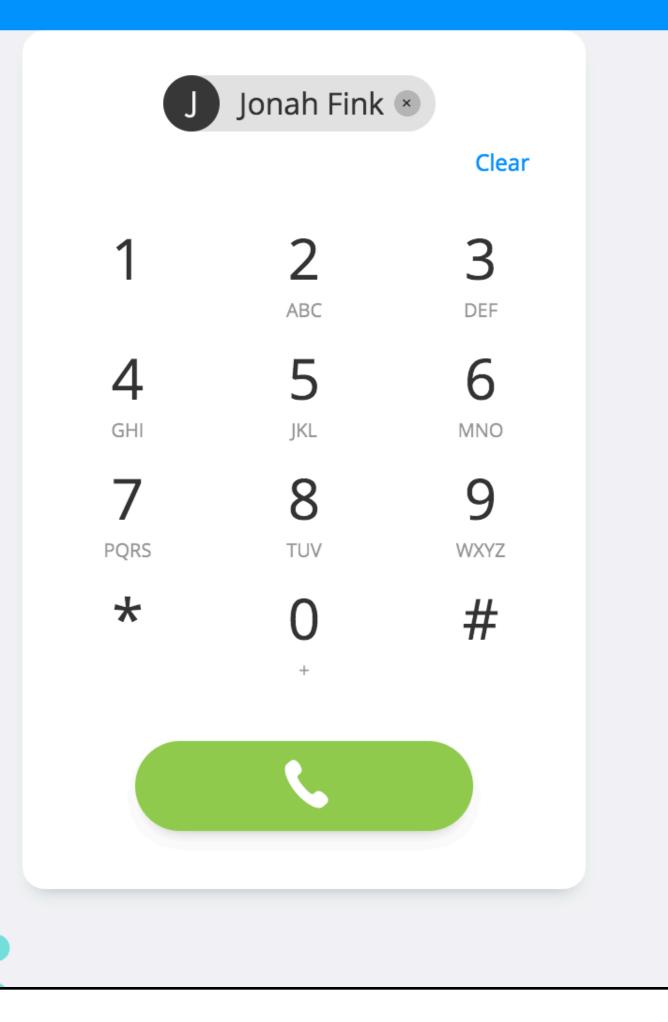

00

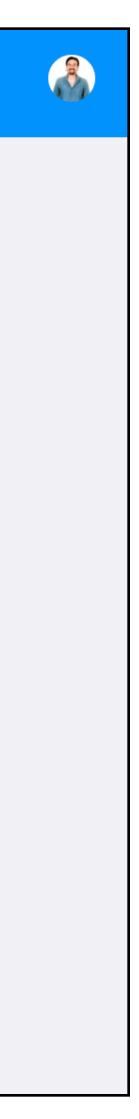

## **RECEIVING CALLS**

To receive a call:

- When a call comes in, you'll be notified by a large incoming call prompt in the center of your screen (see the image to the right).
- •To Answer, simply click the green answer button.
- •To Decline, simply click the **red decline button**.

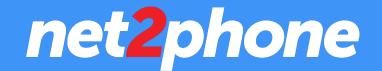

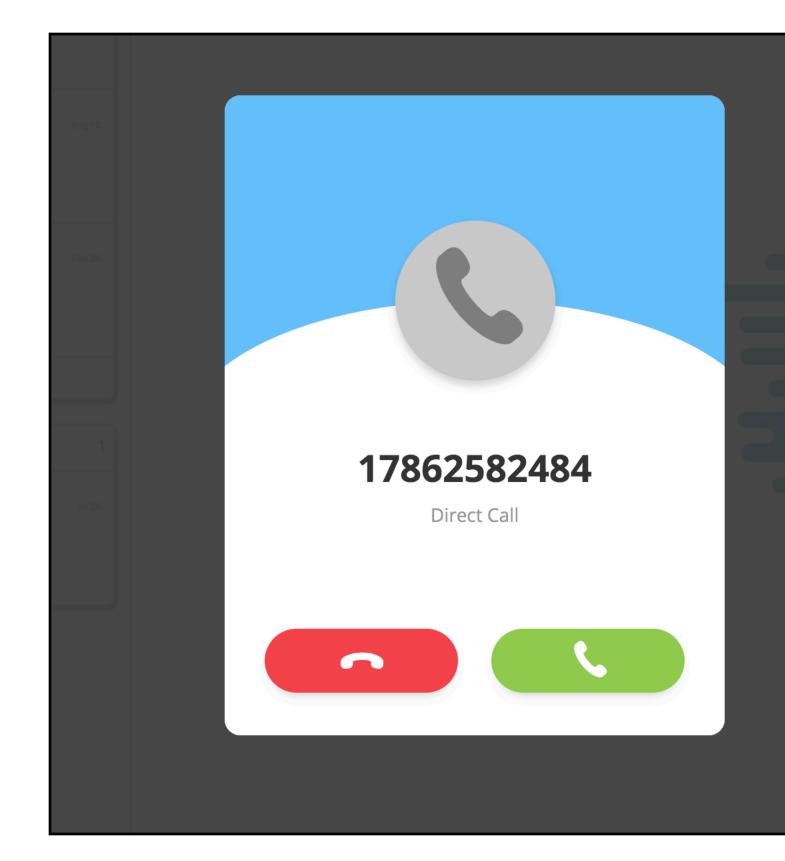

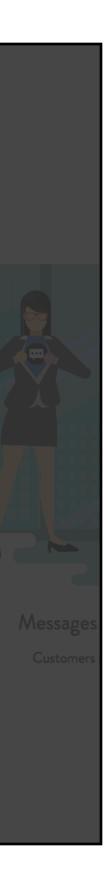

## **IN-CALL OPTIONS**

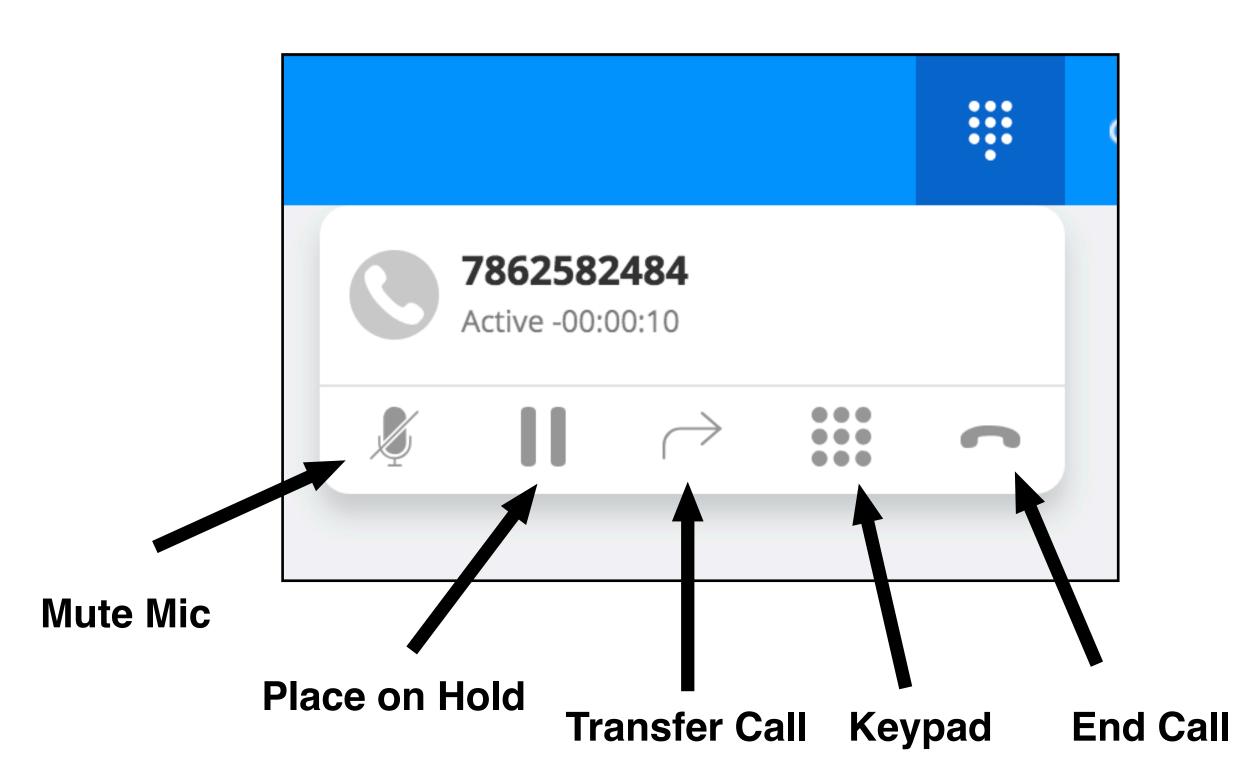

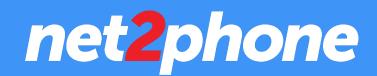

#### While in a call, you can easily perform the following functions:

# **TRANSFERRING A CALL**

### To Transfer a call:

- While in a call, click on the Transfer icon (pictured right)
- •From here, you can search who can transfer the call to via a dropdown menu of your Team Members and Departments.
- You can also enter in a phone number, Team Member name or a Department name directly into the text field.

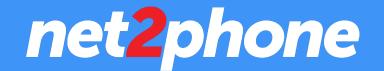

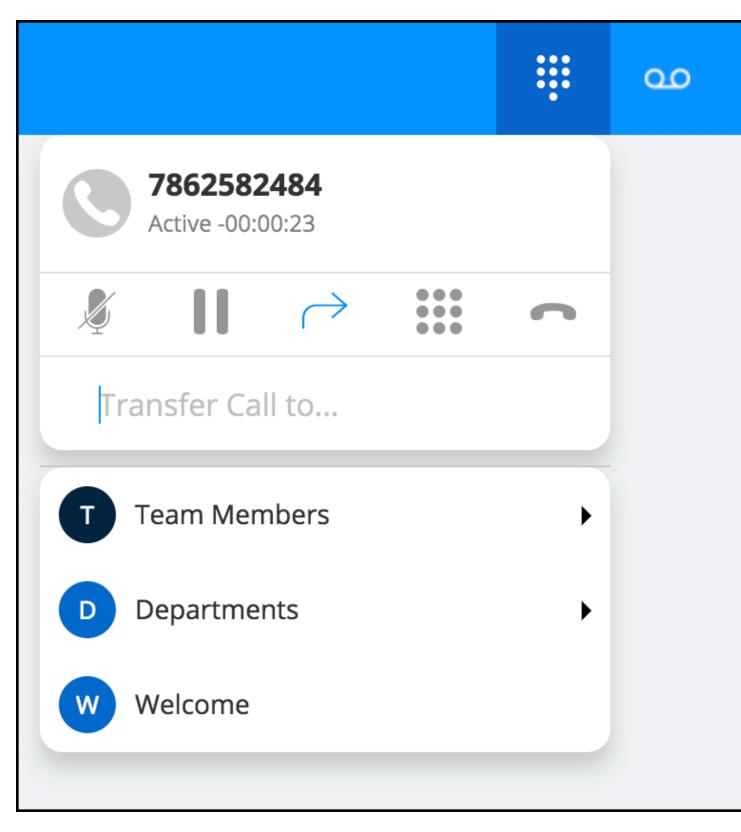

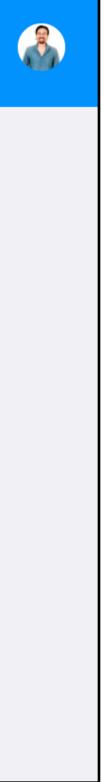